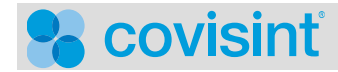

# **INTRODUCTION TO CODE MANAGEMENT PORTLET**

The Code Management portlet is used to maintain the translation details of insurance codes and plans in messages with a type of ADT and ORM (primary, secondary, and tertiary). The portlet also enables the user to download the translation details into a CSV file.

#### **ASSUMPTIONS:**

- You have been approved to access the Code Management portlet via your portal user ID.
- Code Management portlet configuration has been completed.

#### *ACCESSING THE CODE MANAGEMENT PORTLET*

1. Log into the portal.

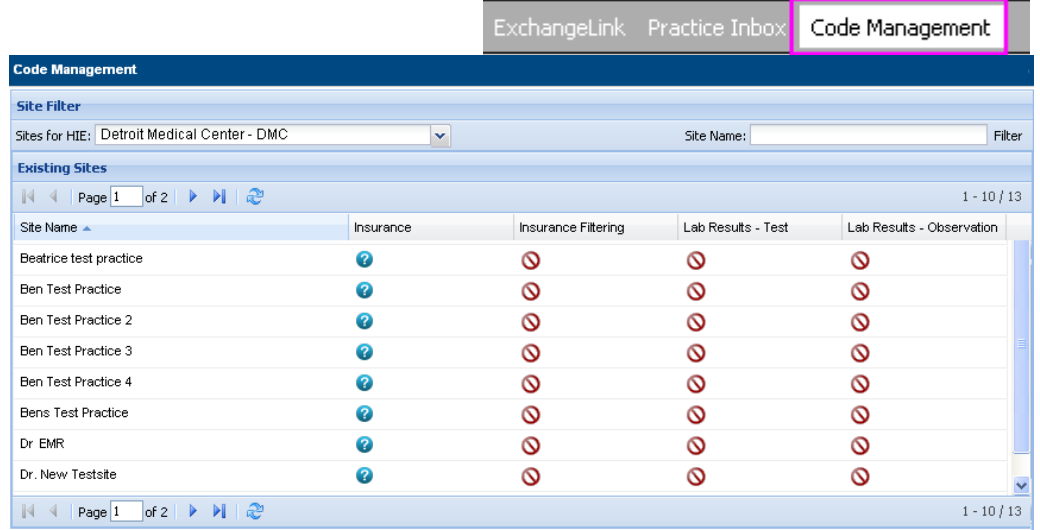

2. Click **Code Management** tab.

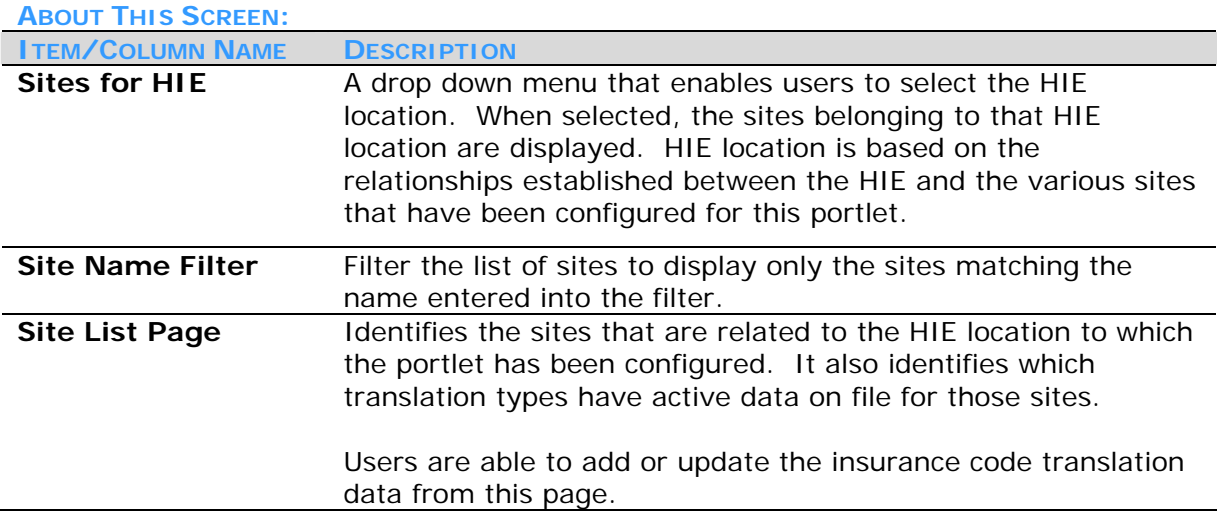

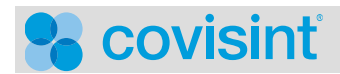

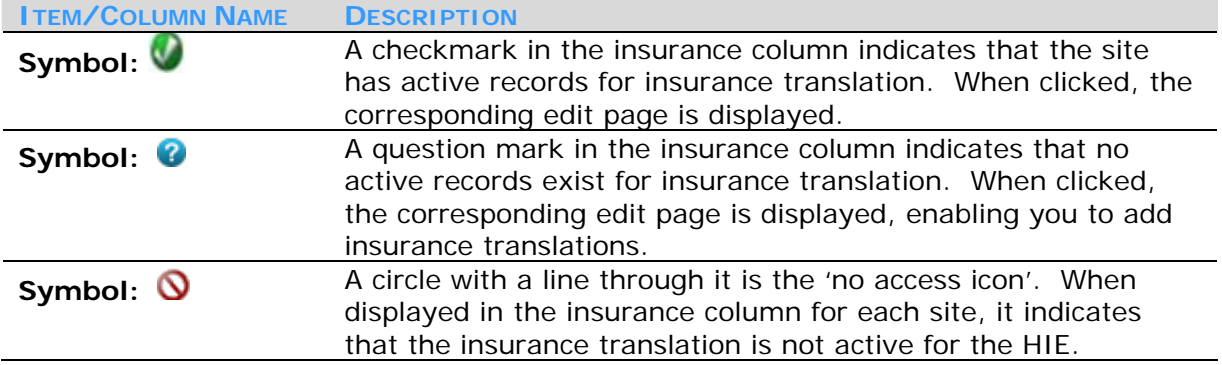

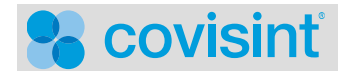

### *FILTERING THE EXISTING SITE LIST BY SITE NAME*

#### **Example: View with No Filter:**

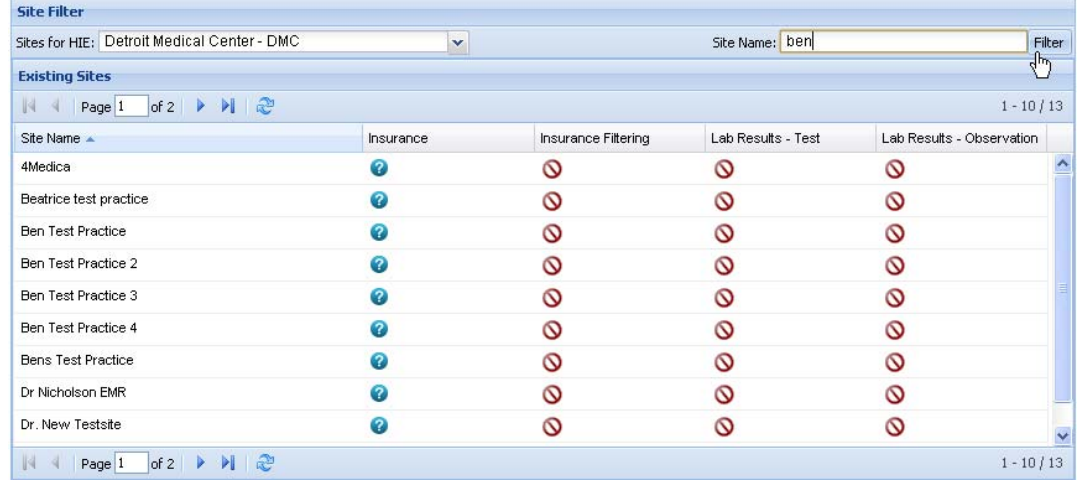

All sites belonging to the HIE DMC are displayed before the filter is applied.

- 1. In the *Site Name* open text box, key in the name or partial name of the site to filter, so that you see only sites matching that criteria. (This example uses Ben).
- 2. Click **Filter**. The screen refreshes, and the list of sites narrows to only those that match the filter criteria (Ben in this example).

#### **Example: View After Applying Filter (Filter = BEN in this example):**

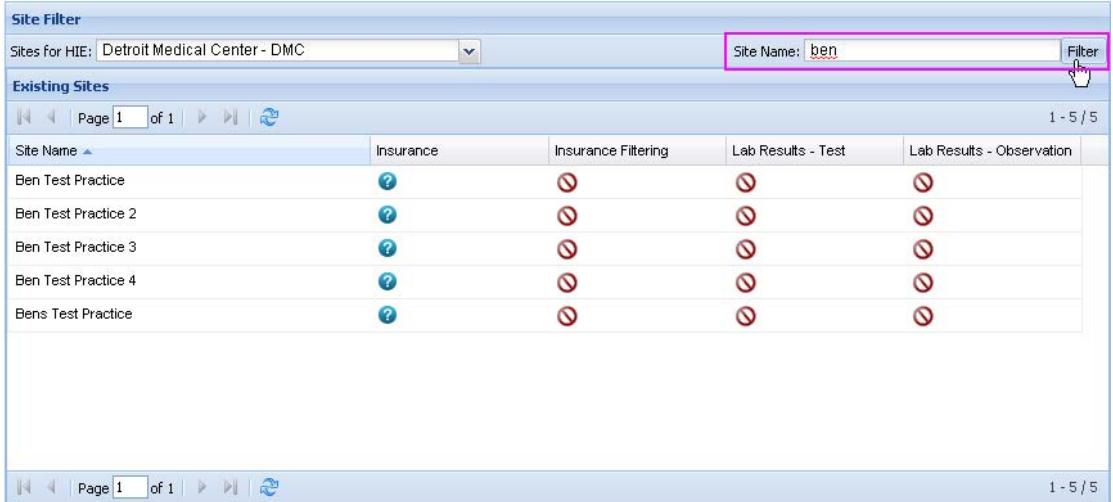

To clear the filter, delete all text in the *Site Name* field, then click **Filter**.

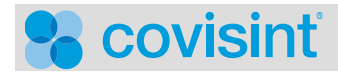

## *ABOUT THE INSURANCE TRANSLATION RECORDS SCREEN:*

Access the Insurance Translations Records screen for a specific site by clicking the icon in the Insurance column. From this screen you are able to add, edit or delete translation records for a site.

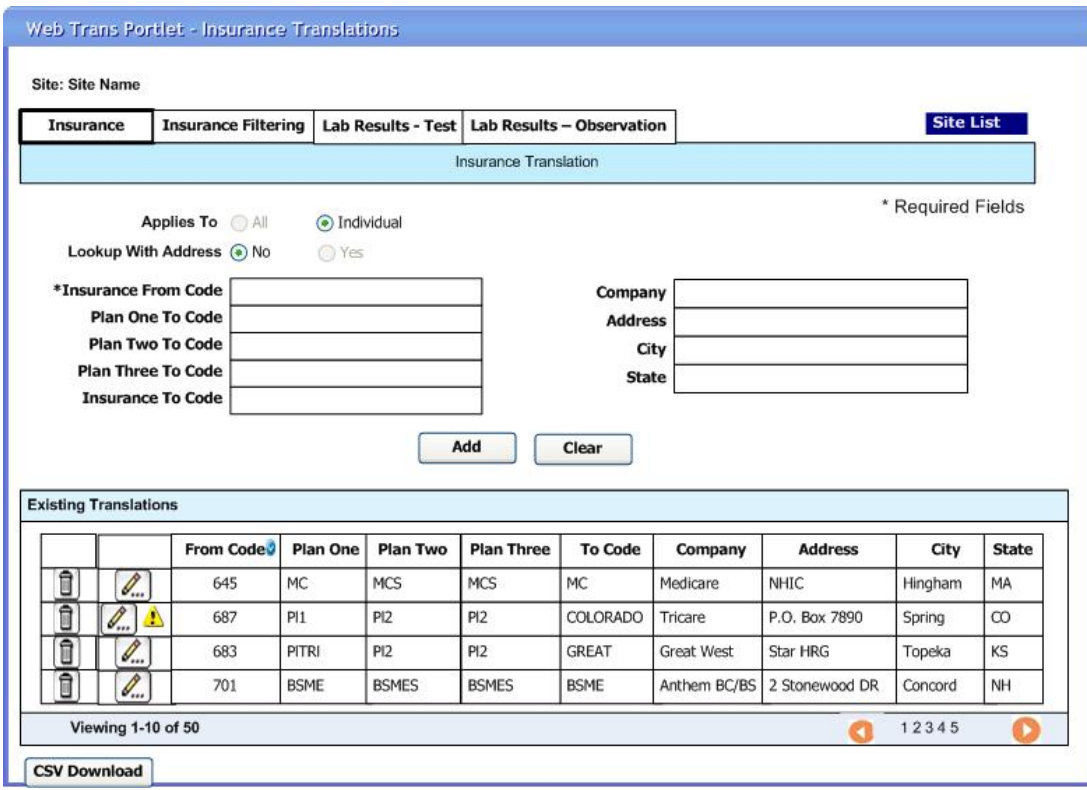

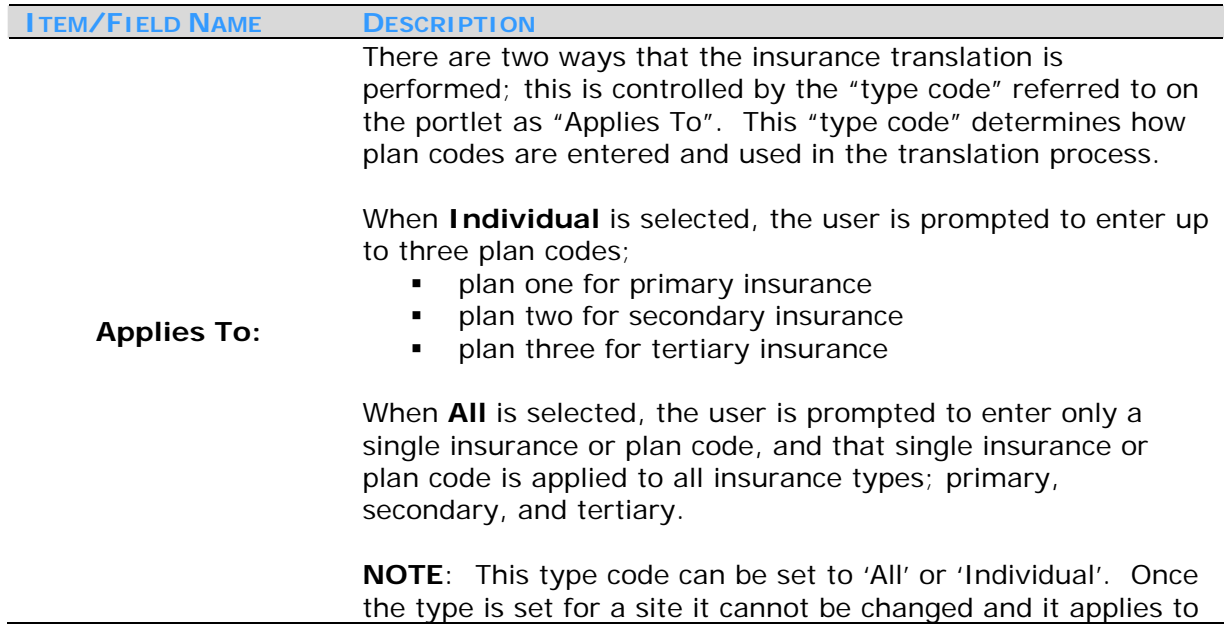

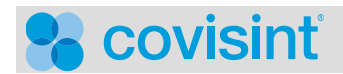

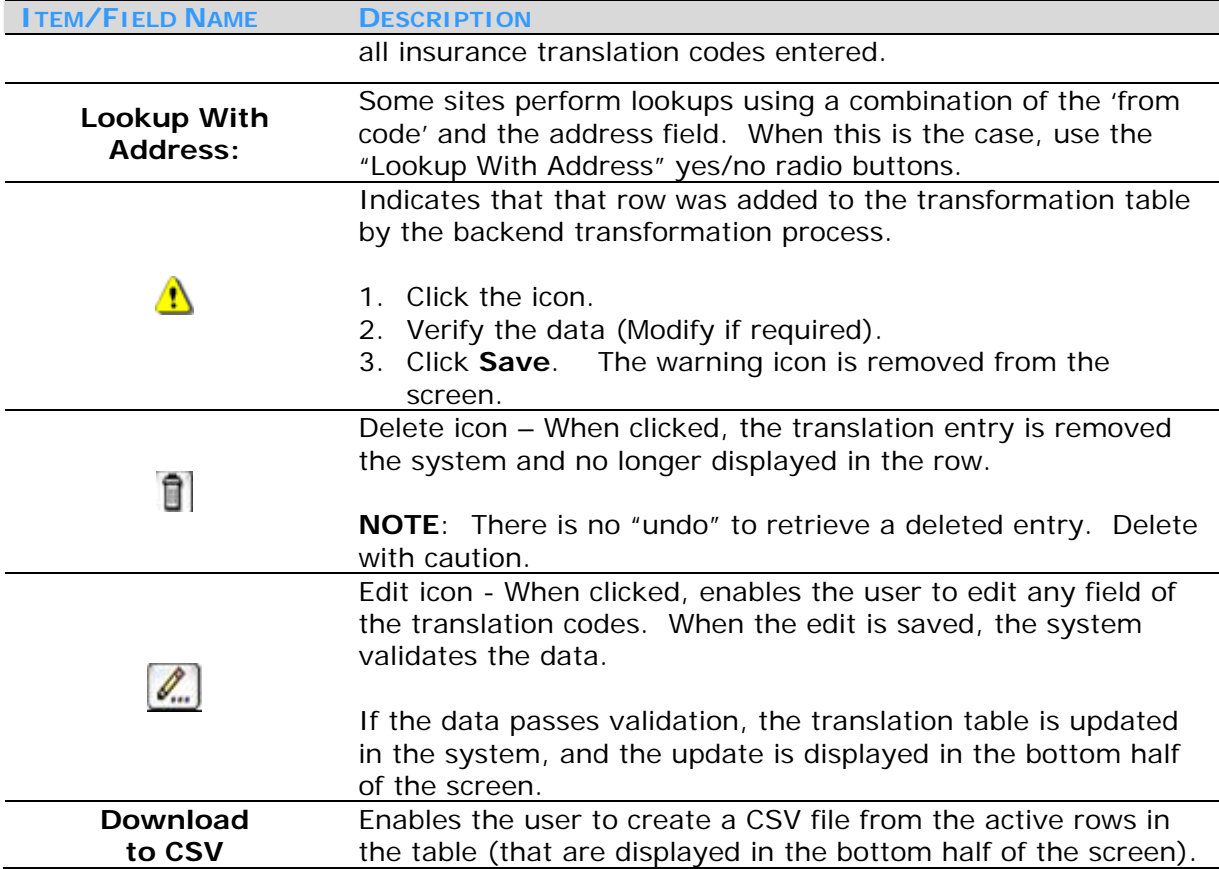

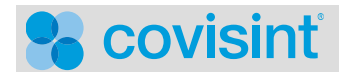

*ADDING INSURANCE TRANSLATION RECORDS (APPLIES TO INDIVIDUAL):* 

1. Click  $\bullet$  in the Insurance column for the site to which you wish to add a translation record.

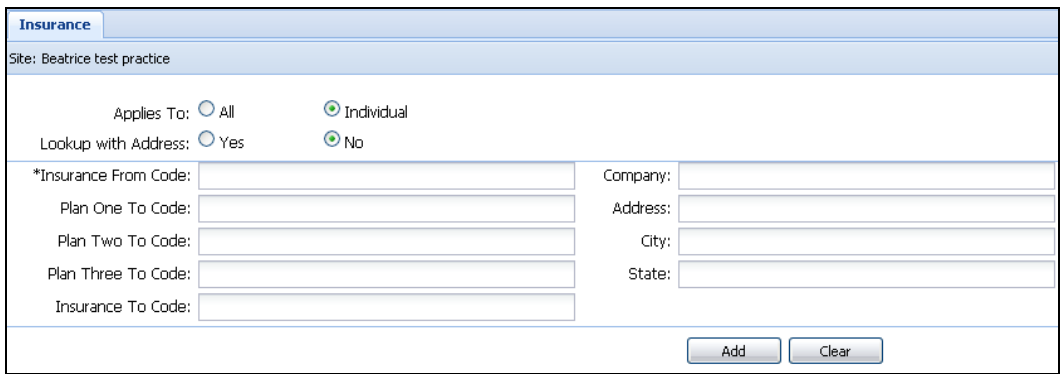

2. Enable the appropriate Applies To: "All" or "Individual" radio button.

**NOTE**: Once the type code is set to 'All' or 'Individual' for a site it cannot be  $\textcircled{\textsf{f}}$ changed and it applies to all future insurance translation codes entered.

- 3. Key in the "Insurance From Code" in the open text field.
- 4. Key in the "Plan One To Code" in the open text field.
- 5. Key in the "Plan Two To Code" in the open text field.
- 6. Key in the "Plan Three To Code" in the open text field.
- 7. Key in additional information in open text fields as desired.
- 8. Click **Add**. The screen refreshes, and the new translation data is displayed in the row in the bottom half of the screen.

#### **RESULTS:**

You have successfully added an insurance translation record for up to three individual insurance plans/codes.

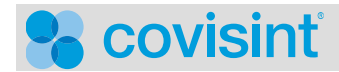

*ADDING INSURANCE TRANSLATION RECORDS (APPLIES TO ALL):* 

1. Click  $\bullet$  in the Insurance column for the site to which you wish to add a translation record.

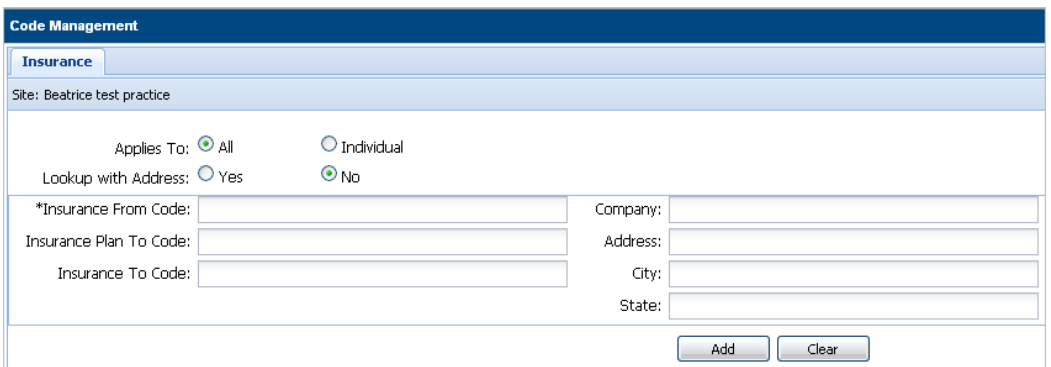

2. Enable the appropriate Applies To: "All" or "Individual" radio button.

**NOTE**: Once the type code is set to 'All' or 'Individual' for a site it cannot be  $\left( \begin{array}{c} 1 \end{array} \right)$ changed and it applies to all future insurance translation codes entered.

- 3. Key in the "Insurance From Code" in the open text field.
- 4. Key in the "Plan One To Code" in the open text field.
- 5. Key in additional information in open text fields as desired.
- 6. Click **Add**. The screen refreshes, and the new translation data is displayed in the row in the bottom half of the screen.

**RESULTS:** 

You have successfully added an insurance translation record.

*EDITING INSURANCE TRANSLATION RECORDS:* 

- 1. Click the icon in the Insurance column for the site to which you wish to edit a translation record.
- 2. In the top half of the screen:
	- a. Edit the fields displayed as necessary.
	- b. Key in additional information in open text fields as desired.
- 3. Click **Save**. The screen refreshes, and the updated data is displayed in the row in the bottom half of the screen.

**RESULTS:** 

You have successfully edited an insurance translation record.

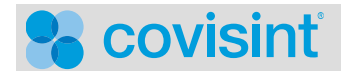

**DELETING INSURANCE TRANSLATION RECORDS:** 

**NOTE**: After completing the steps below, the record is deleted from the system**. There is no "undo"** to retrieve a deleted entry**. Delete with caution!**

- 1. Click the icon in the Insurance column for the site to which you wish to delete a translation record.
- 2. Click  $\Box$  in the row of the translation record you wish to remove from the system.
- 3. Click **OK** to confirm. The translation entry is removed the system and no longer displayed in the row.

**RESULTS:** 

You have successfully deleted an insurance translation record.